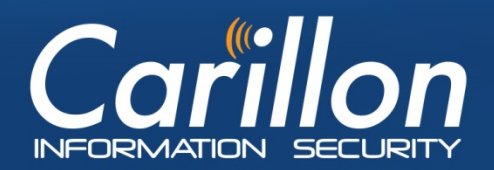

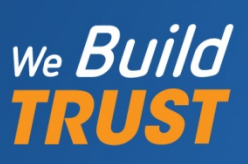

# **Carillon eShop Customer Requestor Guide**

**Prepared by:** Carillon Information Security, Inc. **Version:** 3.8 **Updated on:** 2017-11-01 **Status: PUBLIC**

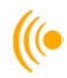

# Contents

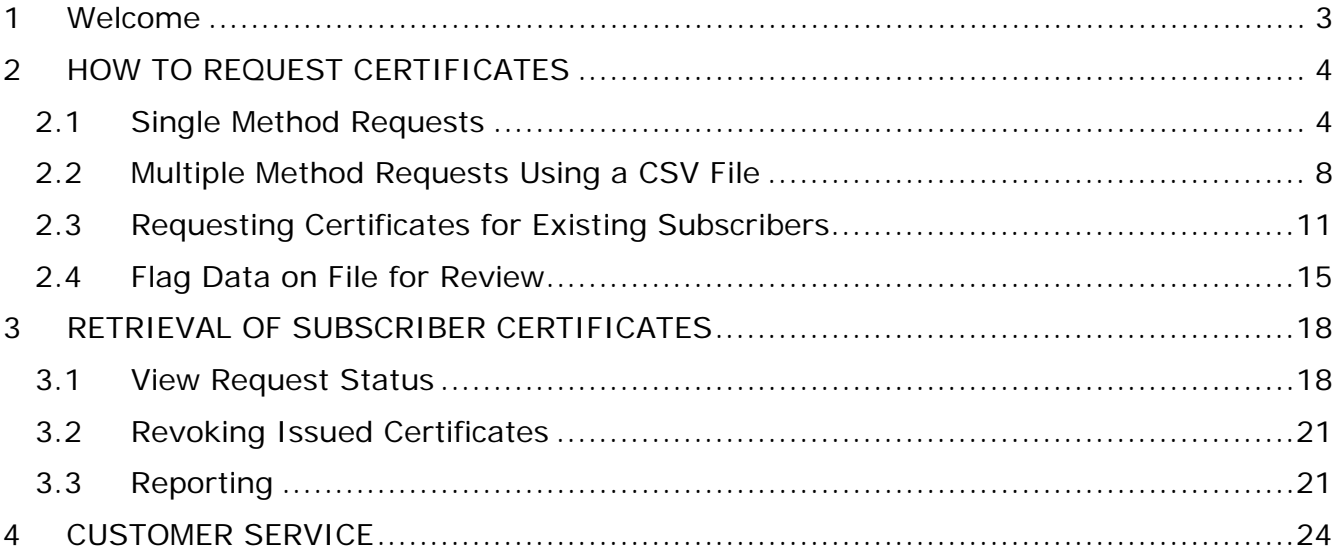

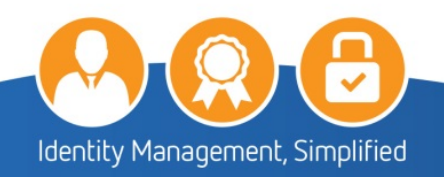

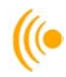

# <span id="page-2-0"></span>**1 Welcome**

You have received this Customer Requestor Guide because your organization has identified you as a point of contact and selected you to perform the role of Customer Requestor in the Carillon Information Security eShop Service on behalf of your organization. The responsibilities of this role include: that you will be the first person enrolled into the service (i.e. to obtain eShop certificates), and that you will manage eShop certificate requests along with other eShop related activities.

This document serves to guide you through the various actions you may perform throughout your organization's subscription to the Carillon eShop Service.

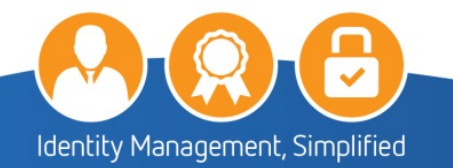

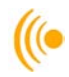

# <span id="page-3-0"></span>**2 HOW TO REQUEST CERTIFICATES**

To request certificates for users within your organization, the Customer Requestor can request using the Single Method or the Multiple Method which uses a prepared CSV file that contains all the information necessary to create the user's certificates.

# <span id="page-3-1"></span>**2.1 Single Method Requests**

To request certificates individually, log into the Carillon Certificate Requestor Web Portal by using the following link:

<https://pub.carillon.ca/certserv>

**NOTE:**

The preferred web browser to use for the Web Portal is Internet Explorer.

1. On the Welcome page of the Customer Requestor Interface, **Select** the **Request Certificates for People** tab from the menu bar.

Carillon we build

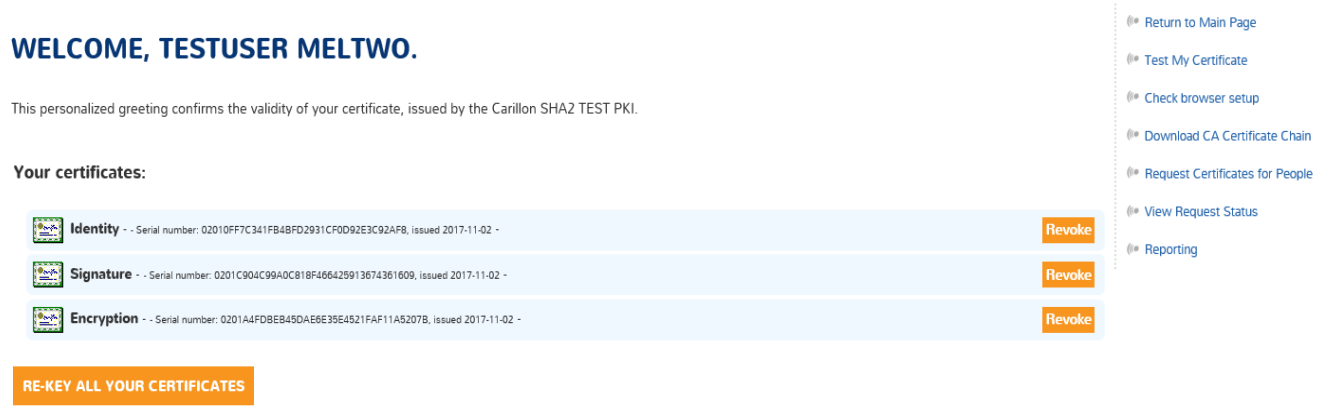

#### **Encryption Key Recovery**

You have (or have had in the past) encryption certificates. In order to decrypt data, you may need to recover a certificate and private key if you no longer have them. Please click the 'Encryption Key Recovery' button to access this feature.

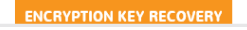

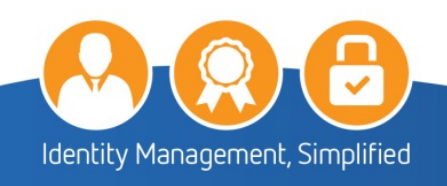

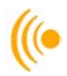

2. On the Certificate Requestor page;

The order information will include the following information:

- $\triangleright$  The Purchase Order (PO) number
- $\triangleright$  Purchase Order description
- $\triangleright$  The date the order was created
- $\triangleright$  The total number of certificates for that order

### **NOTE:**

Please note that certificates are issued in bundles of three; therefore, each request will reduce the order by three certificates at a time. (i.e. 5 bundles = 15 certificates)

Should you have more than one PO, select the appropriate **Order** number for the current request from the drop-down box.

### **IMPORTANT NOTE:**

If, as a Customer Requestor, you are assigned to only one order, the selection is made automatically and you will not see a drop-down box. You may only request a number of cards that does not exceed the amount remaining for that order.

3. Click on the **Create New Subscriber** button.

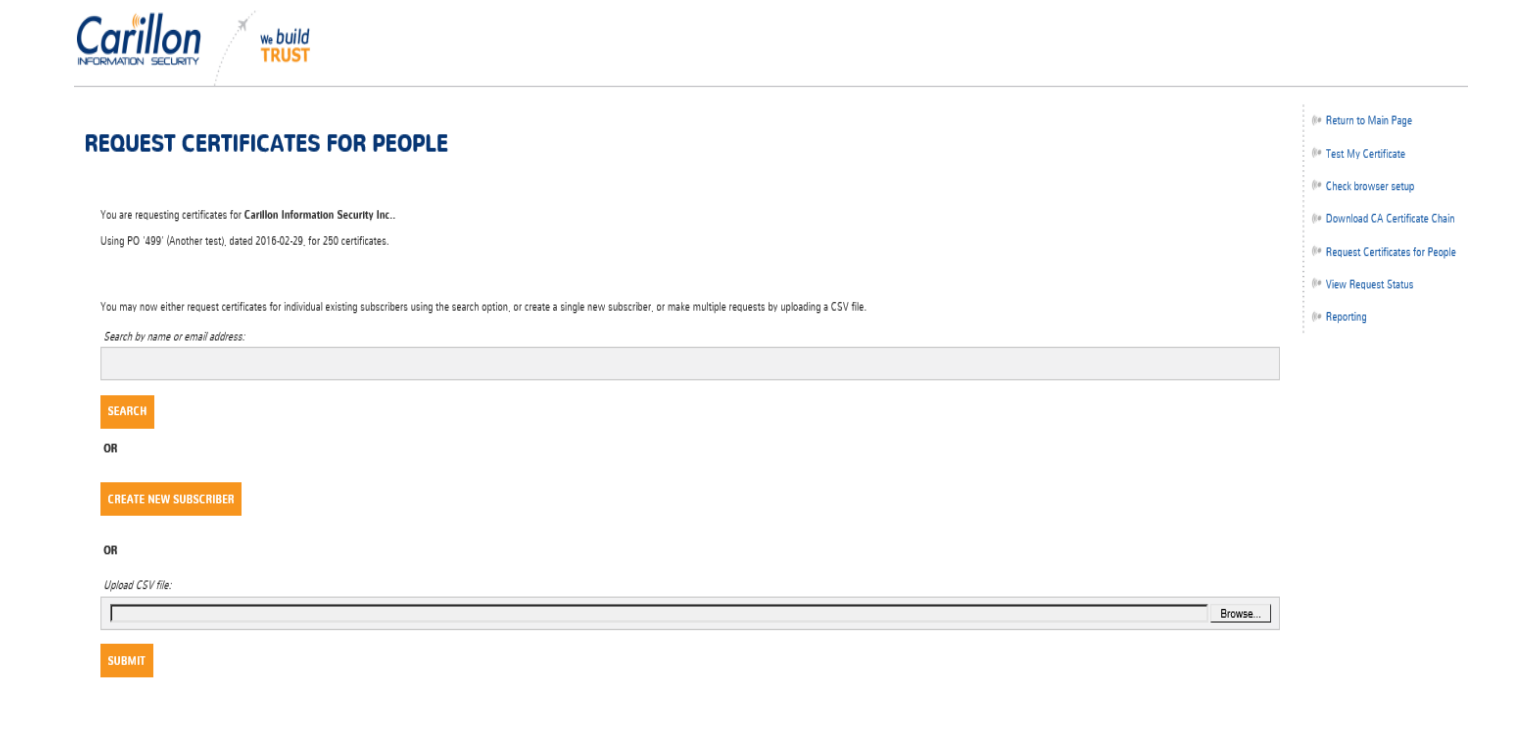

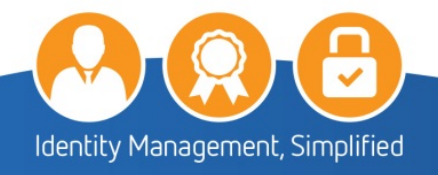

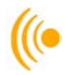

- 4. Fill in ALL fields with the information you have collected for the applicant. You **MUST** also select the following and then click on **Submit**:
	- $\triangleright$  Identity, Signature and Encryption

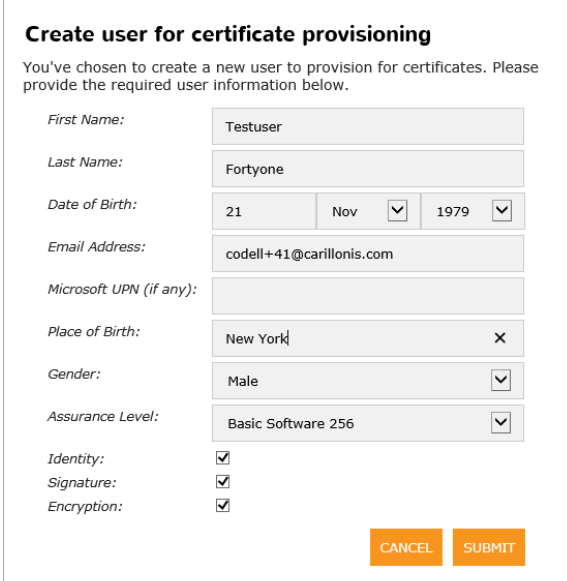

Assurance Level: **Basic Software 256 or Medium Software 256**

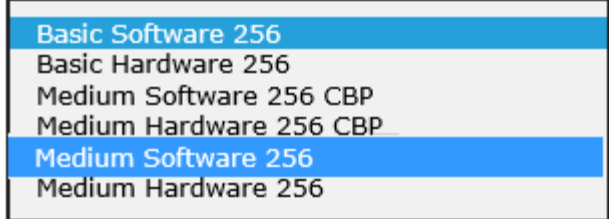

**NOTE:** 

Please note that choosing any other level of assurances may cause discrepancies.

5. On the confirmation page (similar to the following); verify that the information entered is correct; then click the **Provision Credentials for These Subscribers** button.

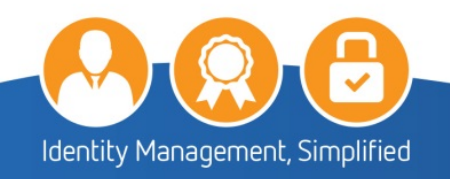

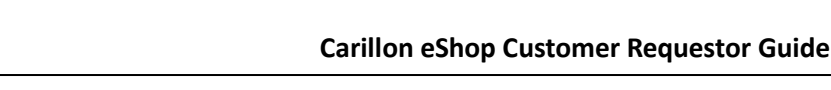

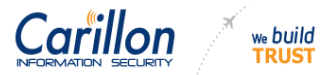

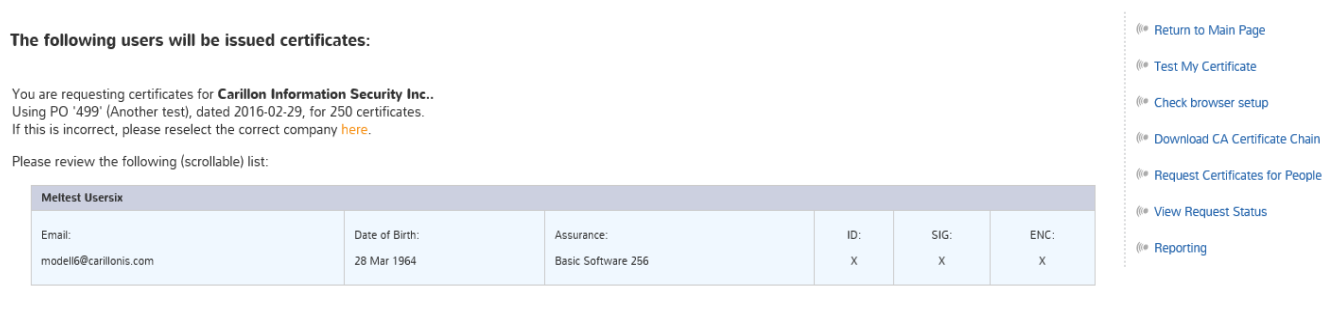

#### **Statement of Intent:**

By clicking the "Provision" button below, I hereby certify that, to the best of my knowledge, the Subscriber data record(s) that I am submitting accurately correspond to the given Subscriber(s).

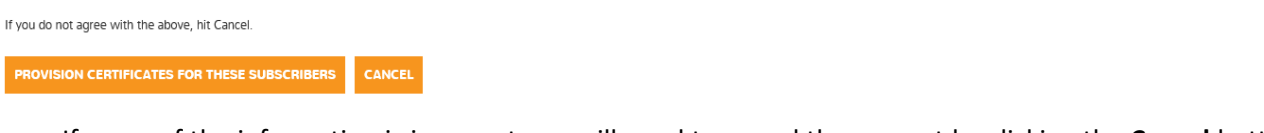

If some of the information is incorrect you will need to cancel the request by clicking the **Cancel** button and re-enter the information again.

6. Click on the Continue button to complete the request.

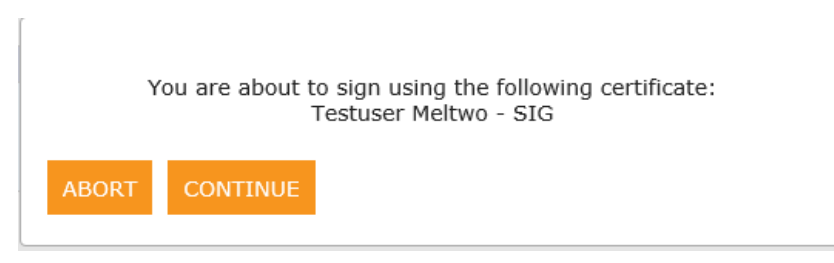

7. The following screen will appear and the request is now complete.

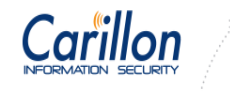

we build

Certificates have been provisioned as requested! You may now return to the main page.

(<sup>(e</sup> Return to Main Page (<sup>(e</sup> Test My Certificate (10 Check browser setup (e Download CA Certificate Chain ( Request Certificates for People ( View Request Status (<sup>(e</sup> Reporting

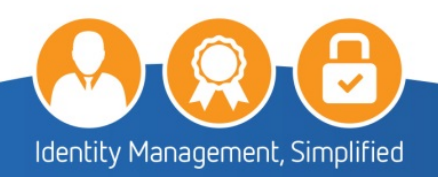

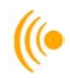

# <span id="page-7-0"></span>**2.2 Multiple Method Requests Using a CSV File**

To request certificates for two or more applicants at once, a CSV (comma separated value) file can be used. To create a CSV file, proceed as follows:

1. Open an Excel spreadsheet and fill in the following **EXACTLY** as shown:

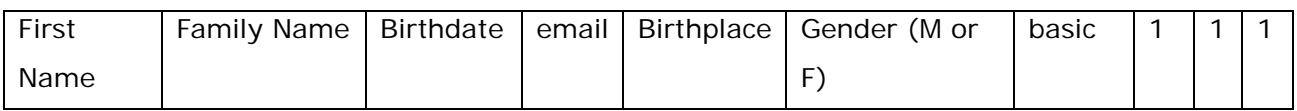

Example:

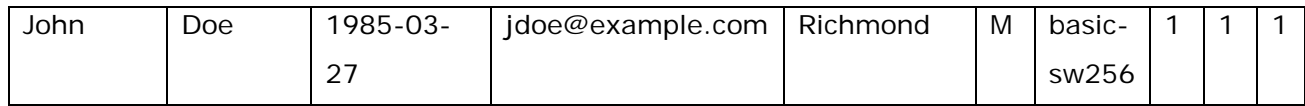

- $\triangleright$  One person per row (yes, you can enter all 75 entries for your order in one file!)
- $\triangleright$  Birthdate: Format must be YYYY-MM-DD;
- $\triangleright$  Keep in mind that Excel may use a different date format and auto-correct the date field. Ensure the date field is saved as "TEXT" to avoid this issue.
- Email: Ensure the email domain is the same as the one used by the company (ex: @example.com)
- $\triangleright$  Birthplace: Enter City of Birth.
- The four last boxes at the end of each entry **MUST** have: basic-sw256,1,1,1 **or** med-sw256,1,1,1
- 2. Once the spreadsheet is complete, save the file as (filename).csv
- 3. Once saved, open the CSV file using Notepad to ensure the date format has been kept (YYYY-MM-DD).
	- $\triangleright$  If the format was not correctly saved, edit the dates in Notepad and save the file again. **NOTE:** Each line entry will be separated by a comma without spaces, and appear as follows:

John,Doe,1985-03-27,jdoe@example.com,Richmond,M,basic-sw256,1,1,1

Remember where you saved the file as you will need to locate it when submitting your request using the Carillon Web Portal.

### **To request multiple certificates:**

1. Log into the Carillon Certificate Requestor Web Portal by using the following link: <https://pub.carillon.ca/certserv>

### **NOTE:**

The preferred web browser to use for the Web Portal is **Internet Explorer**.

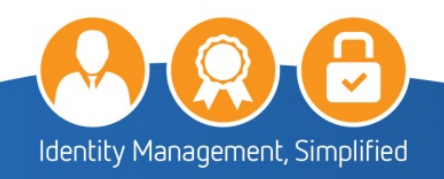

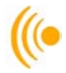

2. On the Customer Requestor Interface, select the **Request Certificates for People** tab from the menu bar.

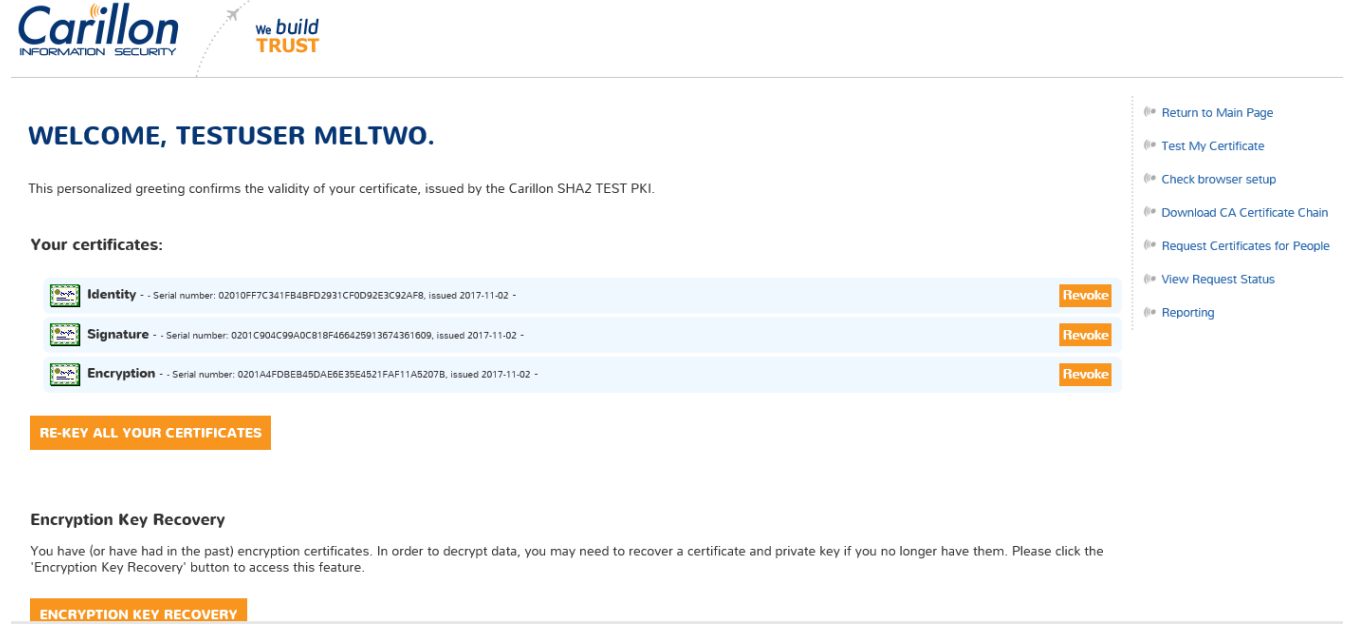

3. On the bottom of the page, click the **Browse** button next to Upload CSV file. Once the file has been selected, click the **Submit** button.

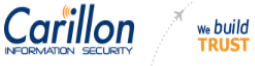

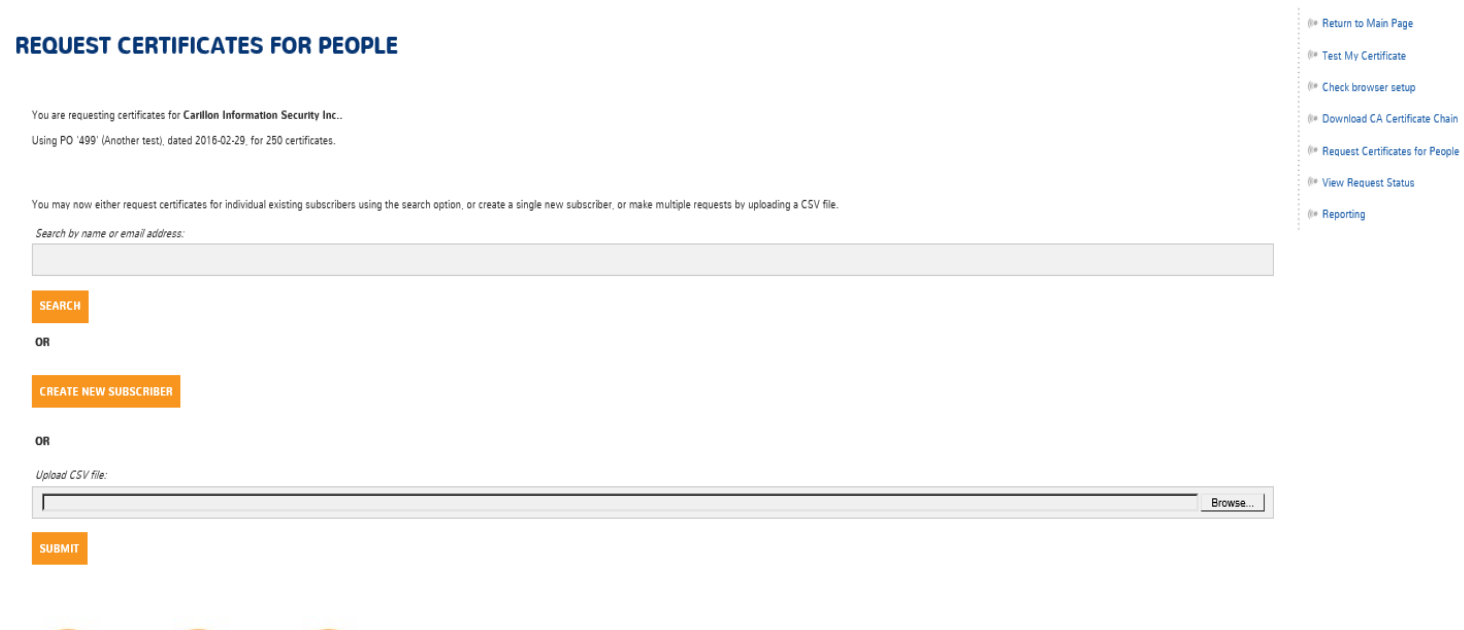

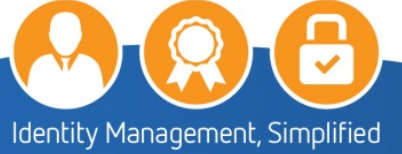

4. Once uploaded, a summary page of the requests will be presented as shown. Verify the information that was submitted is correct. If all the information is correct, click on the **Provision Certificates for these Subscribers** button to submit the request.

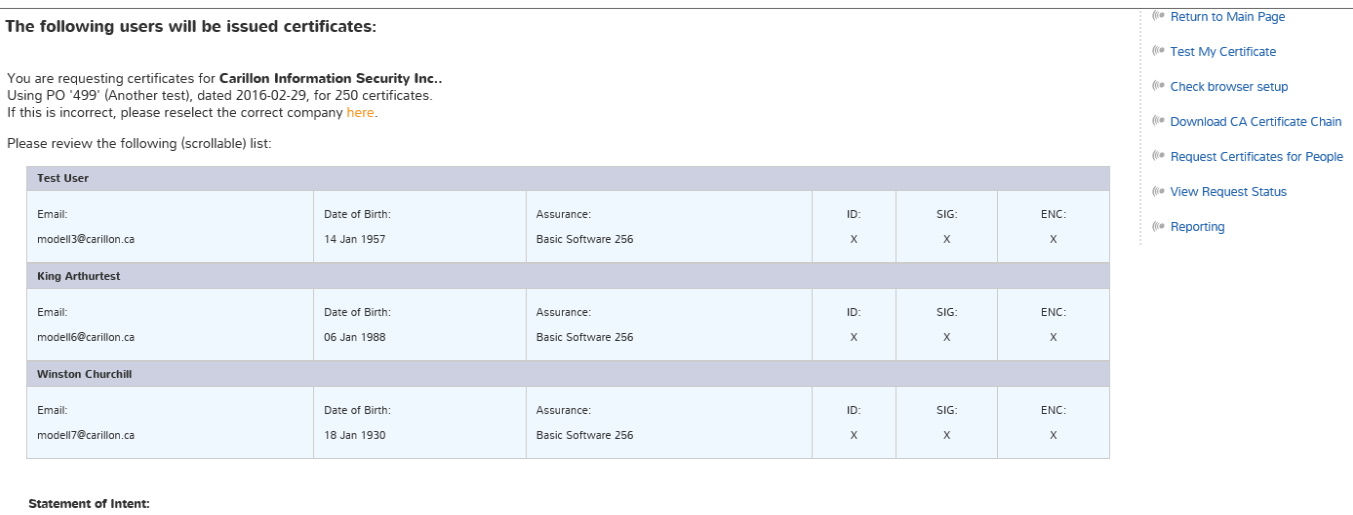

By clicking the "Provision" button below, I hereby certify that, to the best of my knowledge, the Subscriber data record(s) that I am submitting accurately correspond to the given Subscriber(s).

If you do not agree with the above, hit Cancel.

**PROVISION CERTIFICATES FOR THESE SUBSCRIBERS CANCEL** 

### **NOTE:**

If some of the information is incorrect you will need to cancel the request by clicking the **Cancel** button. You will need to return to your saved Excel file, make the necessary corrections and upload it again.

The confirmation screen will appear, you can return to the main page.

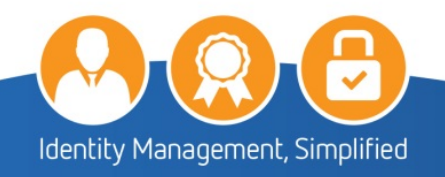

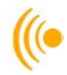

# <span id="page-10-0"></span>**2.3 Requesting Certificates for Existing Subscribers**

You may also request certificates for existing subscribers:

1. On the Welcome page of the Customer Requestor Interface, **Select** the **Request Certificates for People** tab from the menu bar.

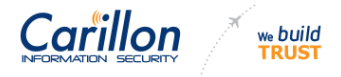

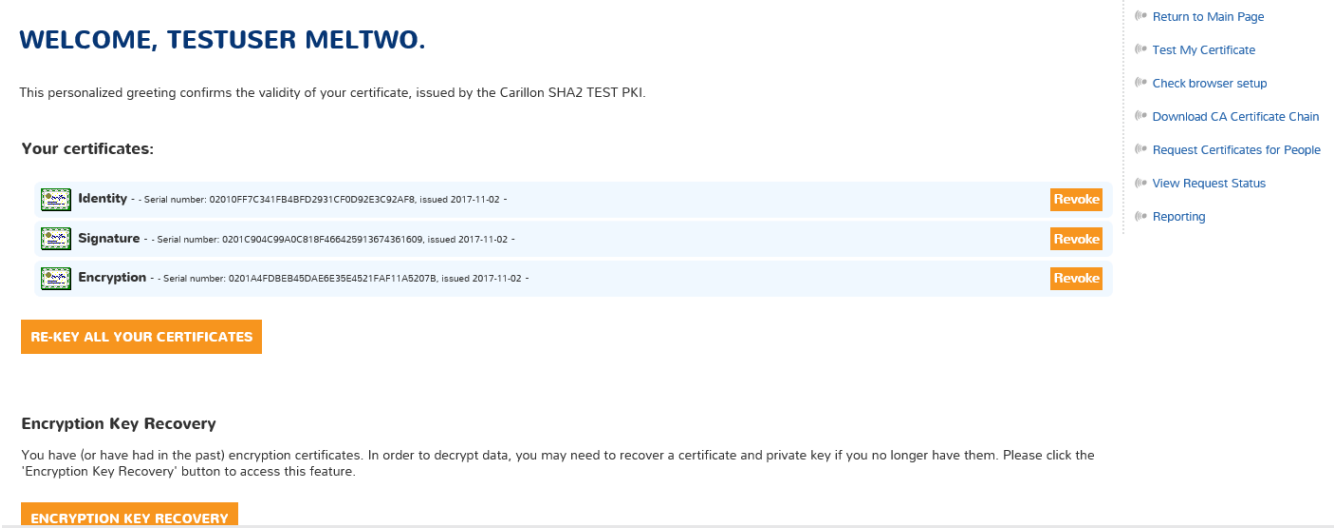

### On the **Certificate Requestor** page;

The order information will include the following information:

- $\triangleright$  The Purchase Order (PO) number
- $\triangleright$  Purchase Order description
- $\triangleright$  The date the order was created
- $\triangleright$  The total number of cards (credentials) for that order

Should you have more than one PO, select the appropriate **Order** number for the current request from the drop-down box.

### **IMPORTANT NOTE:**

If, as a Customer Requestor, you are assigned to only one order, the selection is made automatically and you will not see a drop-down box. You may only request a number of cards that does not exceed the amount remaining for that order.

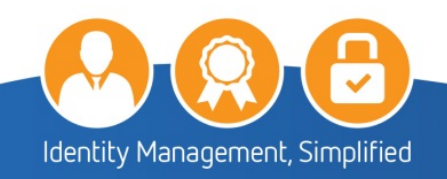

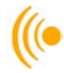

2. On the Certificate Requestor screen; in the **Search** box type the email address for the subscriber you wish to request certificates for; press **enter**.

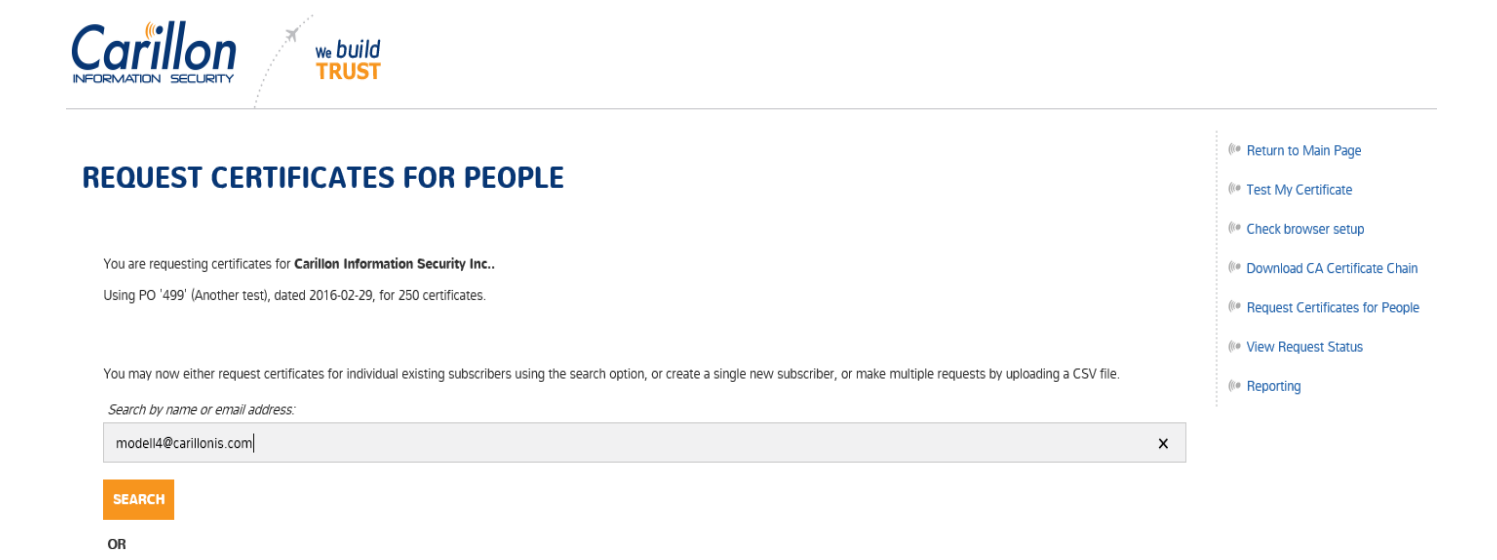

3. The Search results screen will appear, click **Select This User** to request new certificates.

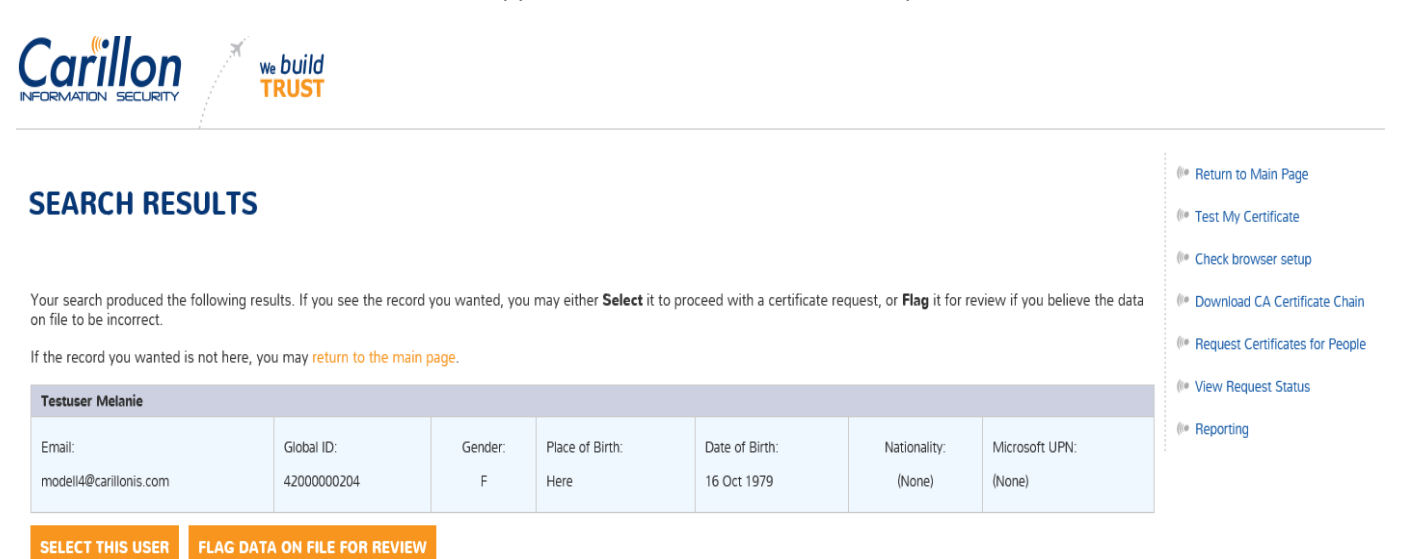

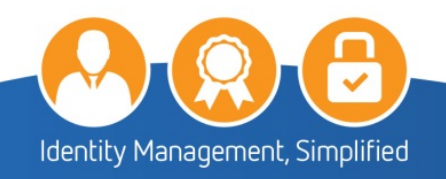

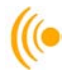

On the Select user for certificate provisioning page, you **MUST** select the following and then click Continue:

Assurance Level: **Basic Software 256 or Medium software 256**;

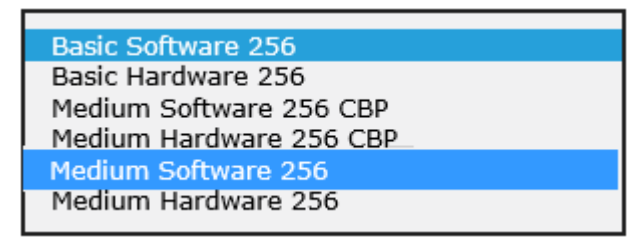

**NOTE:** Please note that choosing any other level of assurances may cause discrepancies.

### **Identity, Signature and Encryption**

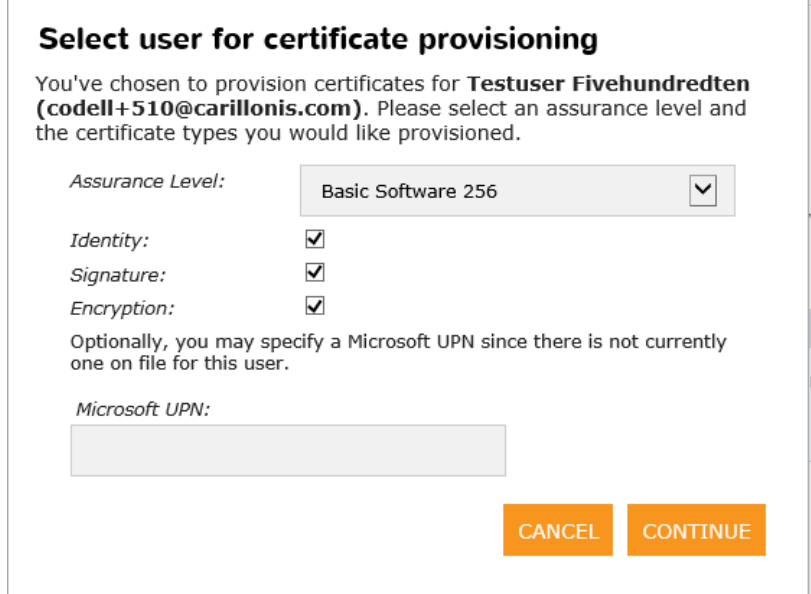

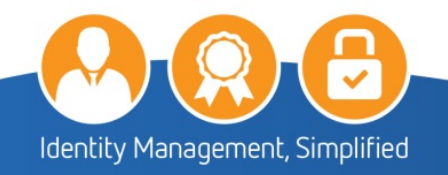

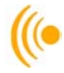

4. The following screen will appear for review advising that certificates will be provisioned for the subscriber. Click **Provision Certificates for These Subscribers** button to continue.

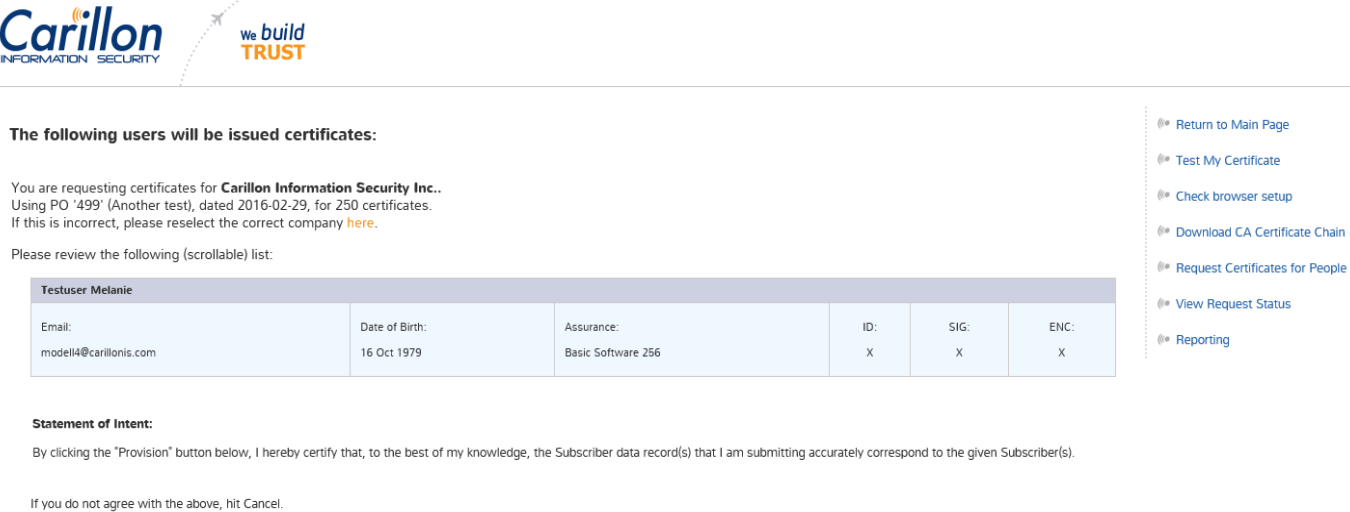

**PROVISION CERTIFICATES FOR THESE SUBSCRIBERS** CANCEL

The certificates have now been provisioned.

If the Subscriber already has valid certificates that satisfies the request; no further action will be taken for the type of certificate requested.

#### **Statement of Intent:**

By clicking the "Provision" button below, I hereby certify that, to the best of my knowledge, the Subscriber data record(s) that I am submitting accurately correspond to the given Subscriber(s).

If you do not agree with the above, hit Cancel.

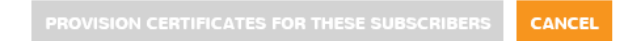

#### No action will be taken on the following users:

The following users were found to already have a certificate that satisfied your request. No further action will be taken for the type of certificate indicated.

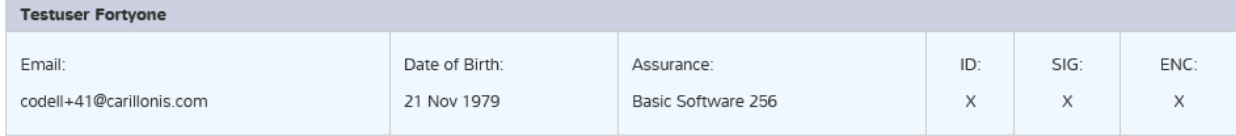

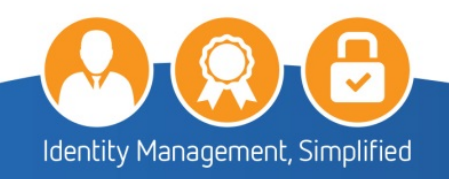

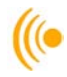

# <span id="page-14-0"></span>**2.4 Flag Data on File for Review**

If at any time you have to make a change to a Subscriber's information.

1. On the Welcome page of the Customer Requestor Interface, **Select** the **Request Certificates for People** tab from the menu bar.

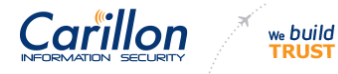

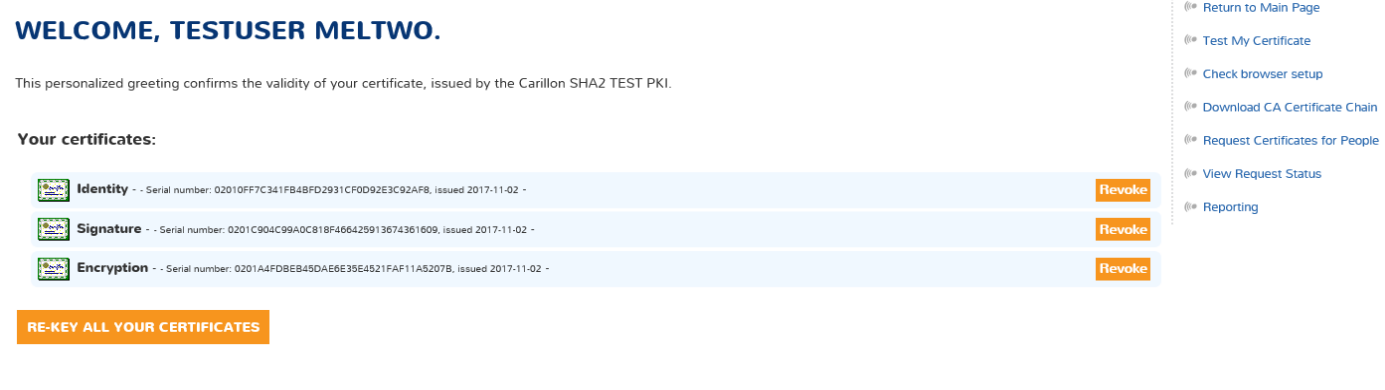

#### **Encryption Key Recovery**

You have (or have had in the past) encryption certificates. In order to decrypt data, you may need to recover a certificate and private key if you no longer have them. Please click the<br>'Encryption Key Recovery' button to a

#### **ENCRYPTION KEY RECOVERY**

### 2. On the **Certificate Requestor** page;

The order information will include the following information:

- $\triangleright$  The Purchase Order (PO) number
- $\triangleright$  Purchase Order description
- $\triangleright$  The date the order was created
- $\triangleright$  The total number of cards (credentials) for that order

Should you have more than one PO, select the appropriate **Order** number for the current request from the drop-down box.

#### **IMPORTANT NOTE:**

If, as a Customer Requestor, you are assigned to only one order, the selection is made automatically and you will not see a drop-down box. You may only request a number of cards that does not exceed the amount remaining for that order.

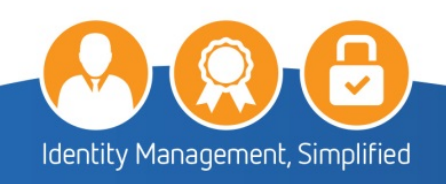

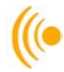

3. On the Certificate Requestor screen; in the **Search** box type the email address for the subscriber you wish to request certificates for; press **enter**.

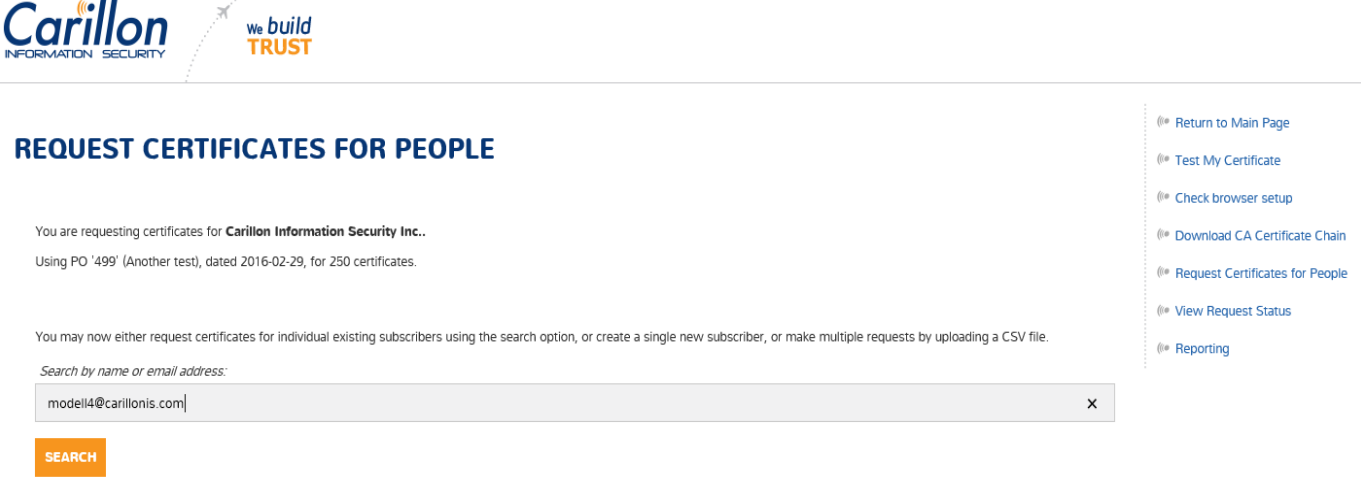

- OR
	- 4. The Search results screen will appear, click **Flag data on file for review** to request new certificates.

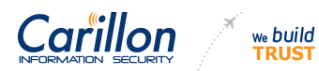

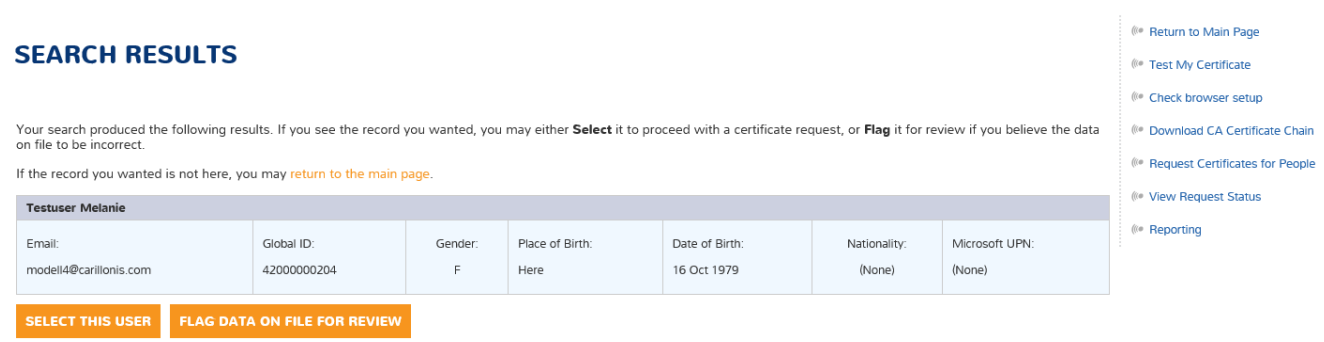

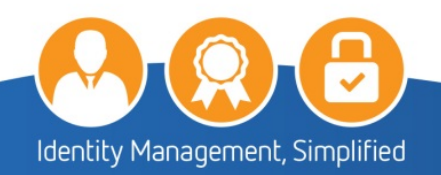

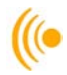

5. Make the necessary corrections, and click the **Yes, Flag for review** button.

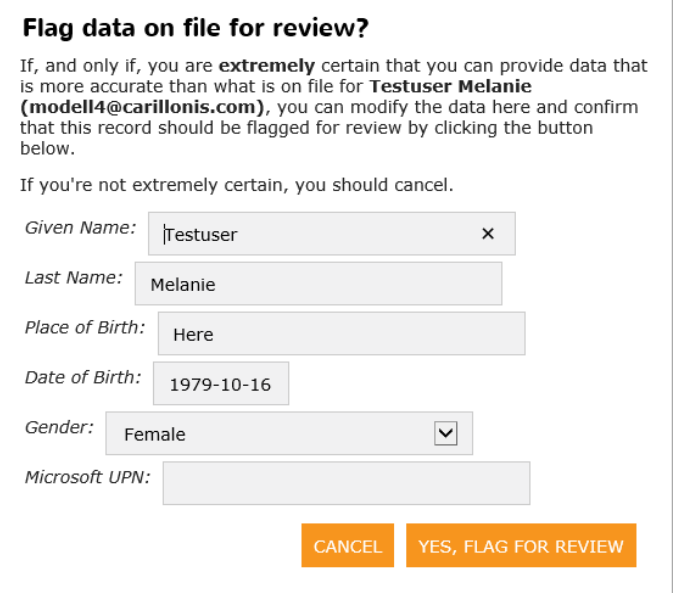

6. Click on the **OK, Start Over** button. The record has now been flagged for review.

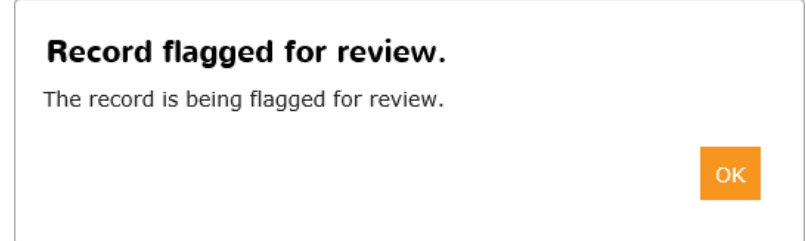

You will receive an email noting the changes that were flagged for review. Once the changes have been accepted or rejected, you and your subscriber will receive email notification of the status for that request.

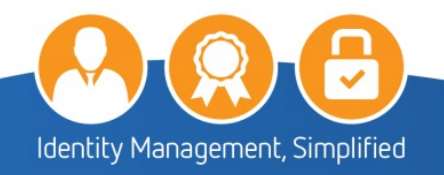

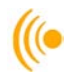

# <span id="page-17-0"></span>**3 RETRIEVAL OF SUBSCRIBER CERTIFICATES**

Once you have requested certificates for your subscribers, they will receive an email with instructions which also contains a link and an access code to pick up their certificates; the same way you retrieved yours.

As Customer Requestor, it will be up to you to give them instructions on how to download the Carillon Certificate Chain (Trust Chain) before they go in and retrieve their certificates. If the Trust Chain is not installed **FIRST**, then the certificates will not download/acknowledge properly, and you will need to start the entire process over again.

# <span id="page-17-1"></span>**3.1 View Request Status**

 $C$ *drillon* we build

This tab will allow you to be able to view the status of all the certificates you have requested for your organization. From this part of the interface, it is possible for you to cancel requests you have made (that have not been issued yet) or revoke certificates that have already been issued.

1. To proceed, click the **View Request Status** tab from the menu on the right. A screen entitled Requested Certificates similar to the following will appear. Search for the subscriber name from the list.

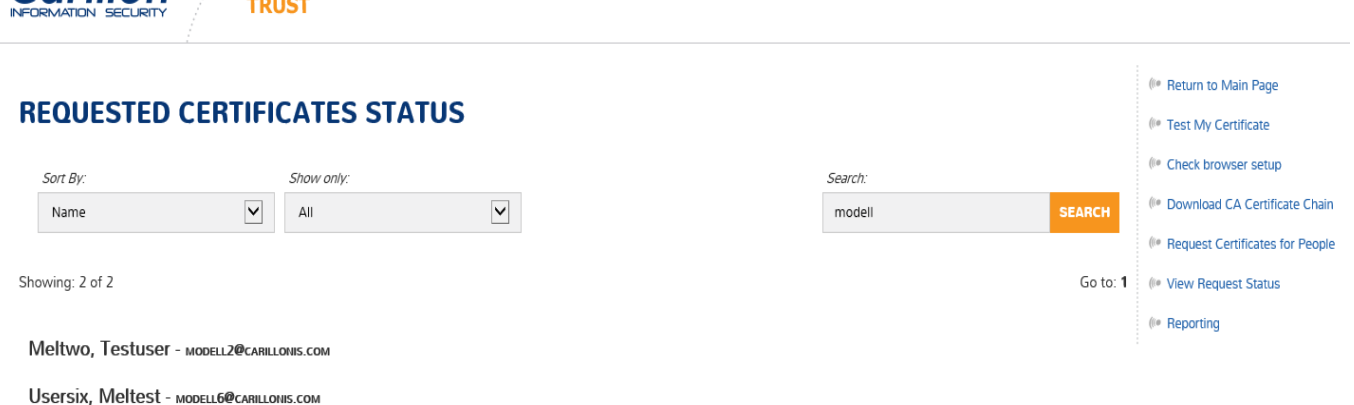

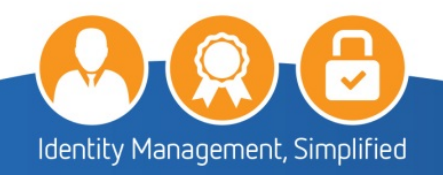

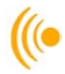

2. On the **Requested Certificates** screen, you will see a message indicating that the "record has been flagged for review due to conflicting information. Details cannot be viewed at this time". You will not be able to view the certificate status until the discrepancy has been corrected.

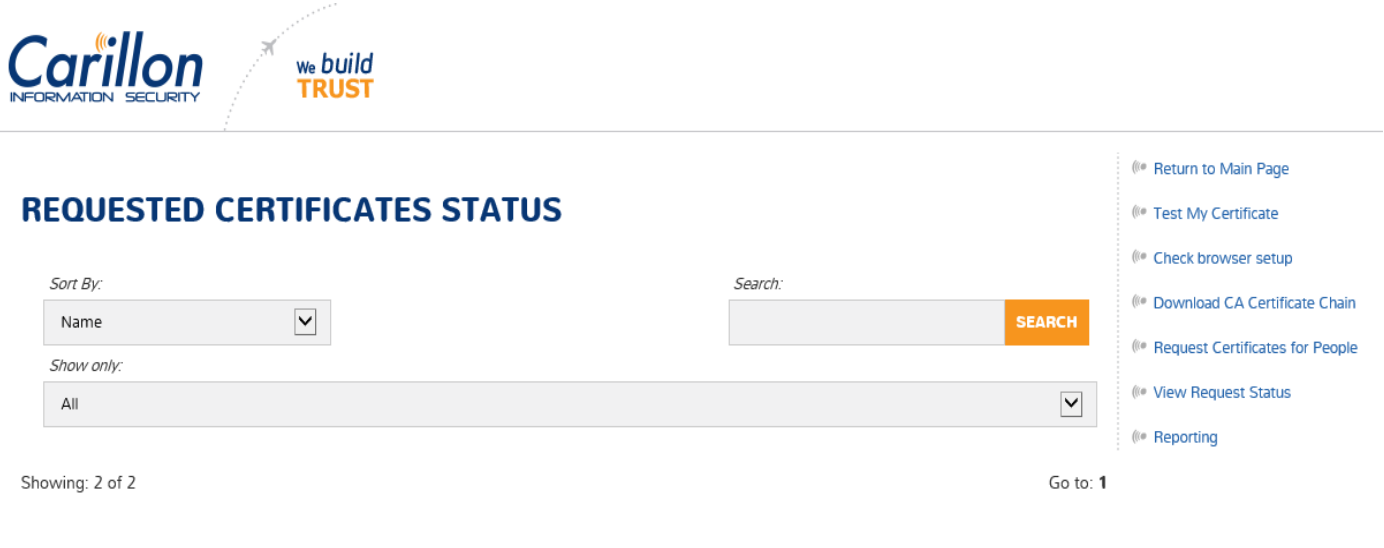

#### Fivehundredten, Testuser - CODELL+510@CARILLONIS.COM Status: Revoked - Flagged for Review

The record for Testuser Fivehundredten is flagged for an identity review due to conflicting information. Details cannot be viewed at this time.

- 3. The status of the subscriber's certificate(s) includes:
	- $\triangleright$  Certificates that have been requested but have yet to be issued will appear as Waiting for pickup.

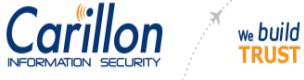

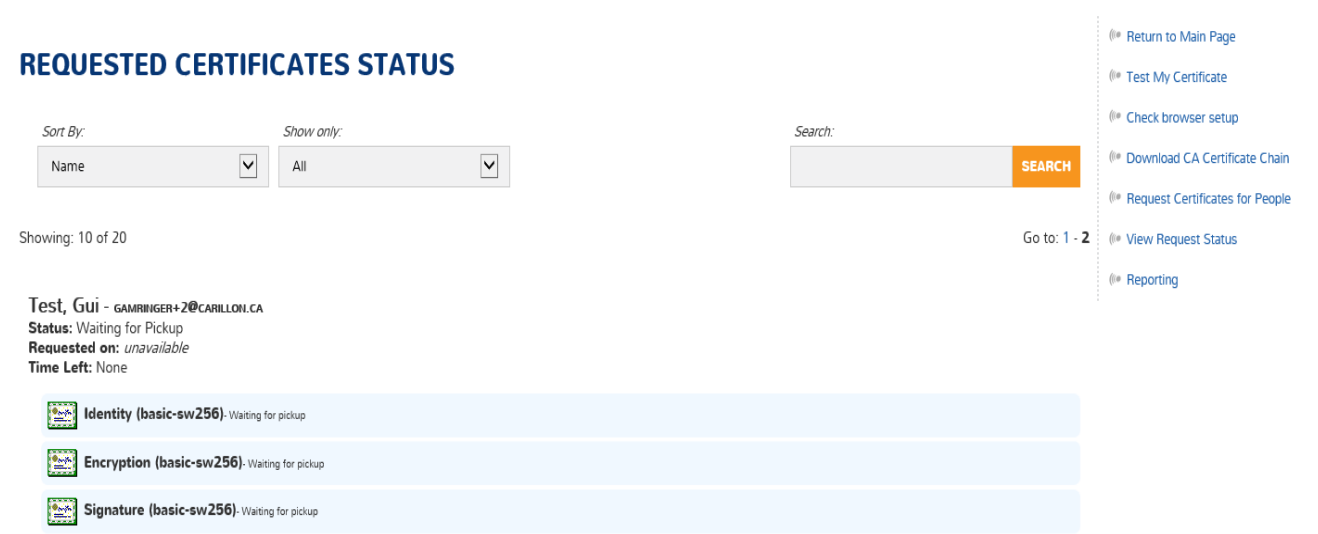

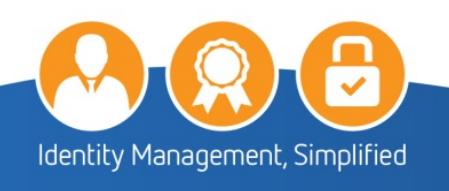

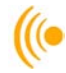

 $\triangleright$  Certificates that have been revoked will have the word REVOKED appear next to the certificate type.

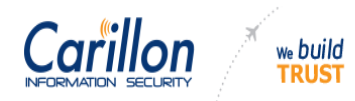

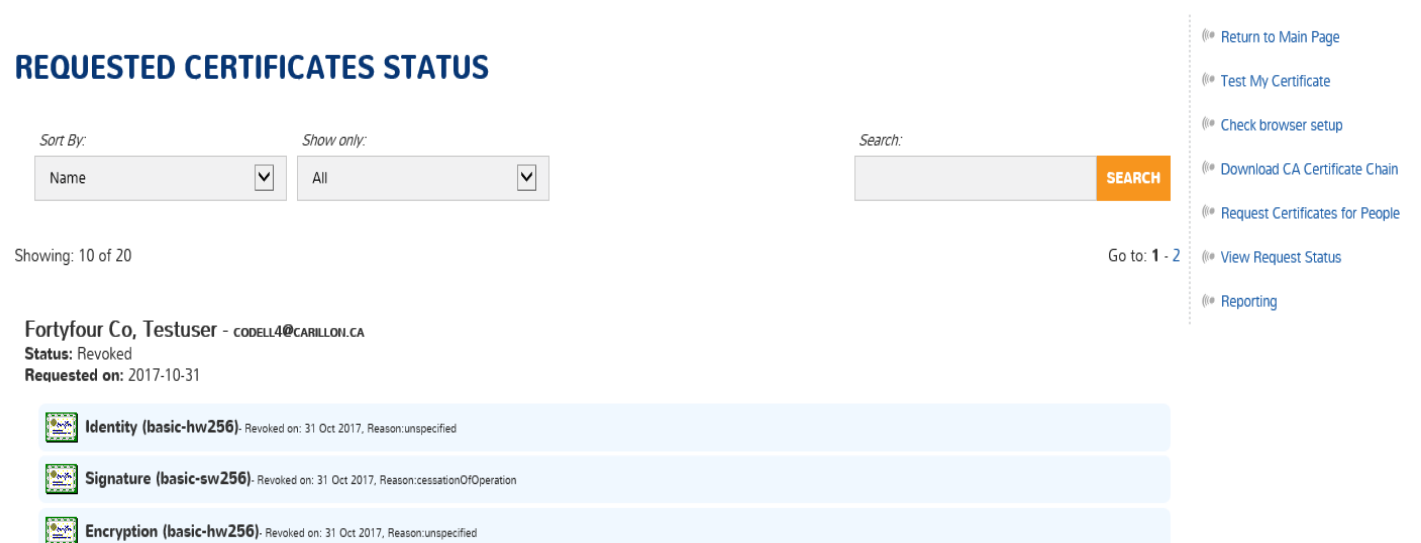

 $\triangleright$  Issued certificates will have a serial number next to the certificate type.

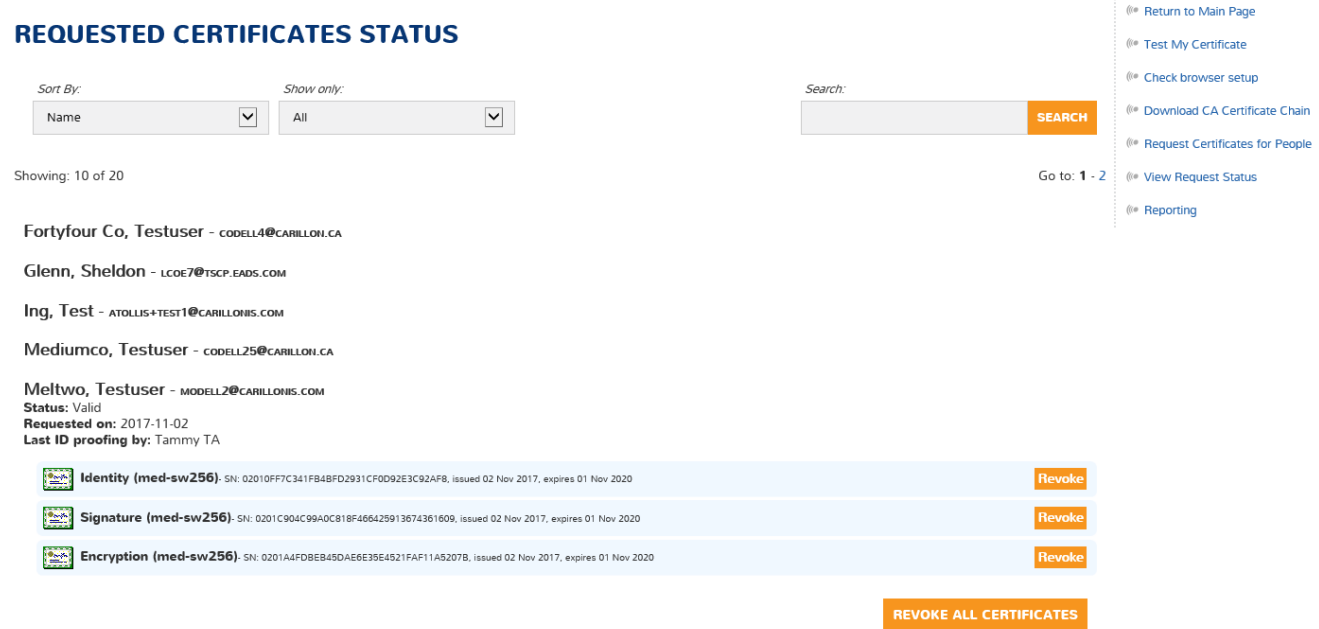

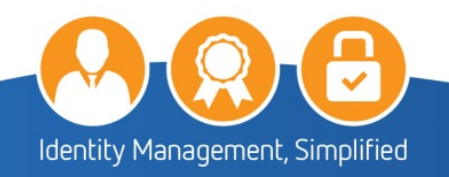

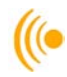

# <span id="page-20-0"></span>**3.2 Revoking Issued Certificates**

As a Customer Requestor, you have the ability to revoke issued certificates. To perform this task, click the **View Request Status** tab on the right-hand menu and look up the subscriber's name. The list of issued certificates for that subscriber will be presented.

To revoke all of the subscriber's certificates, you must click on the REVOKE ALL CERTIFICATES button or click the **REVOKE** option beside each individual certificate.

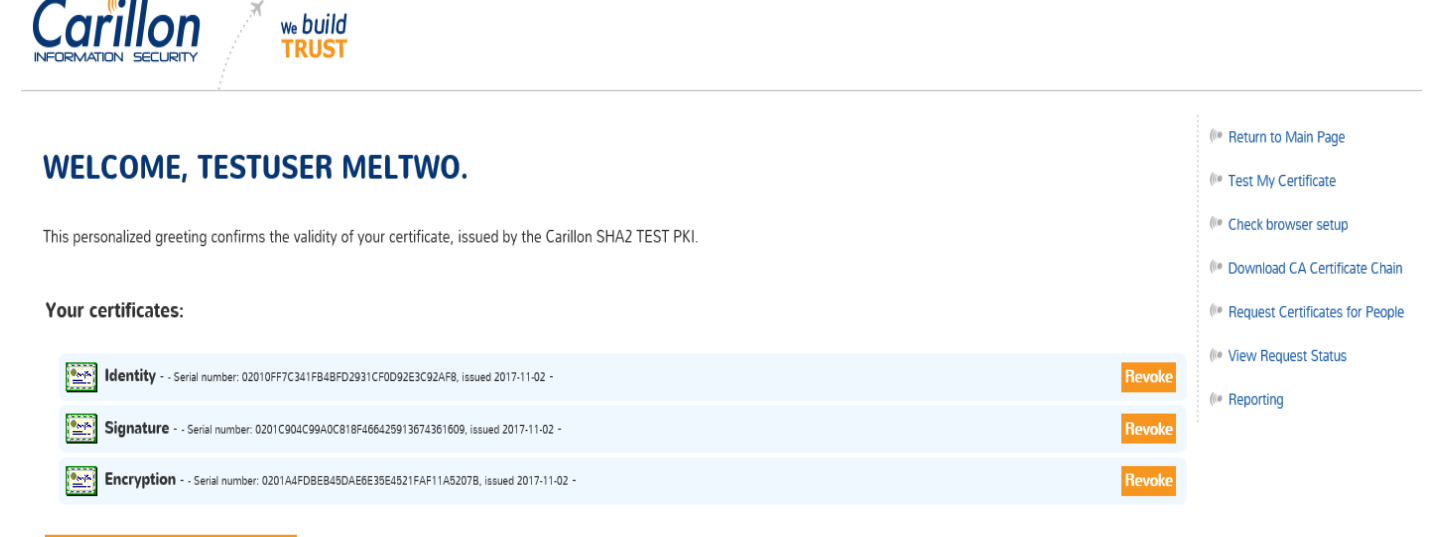

#### **RE-KEY ALL YOUR CERTIFICATES**

You can choose to revoke some or just one of the listed certificates. Once revoked, the subscriber will no longer be able to use those certificates.

If a subscriber who has had their certificates revoked is in need of certificates in the future, new ones will need to be requested for the subscriber.

### <span id="page-20-1"></span>**3.3 Reporting**

4. The Subscriber Expiration Report you will see the name of the subscriber, the types of certificates issued, the certificate level of assurance, CA name, serial number and the date the certificates were issued and when they will expire.

## *3.3.1 Retrieving the Subscriber Expiration report*

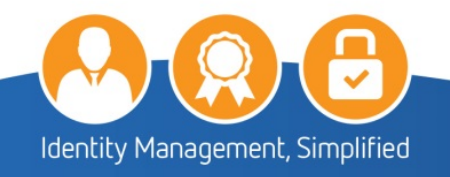

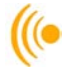

1. To access the Subscriber Expiration Report, log in to the Provisioning System and click on the Reporting tab on the menu.

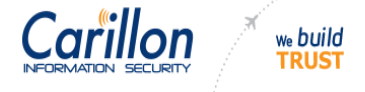

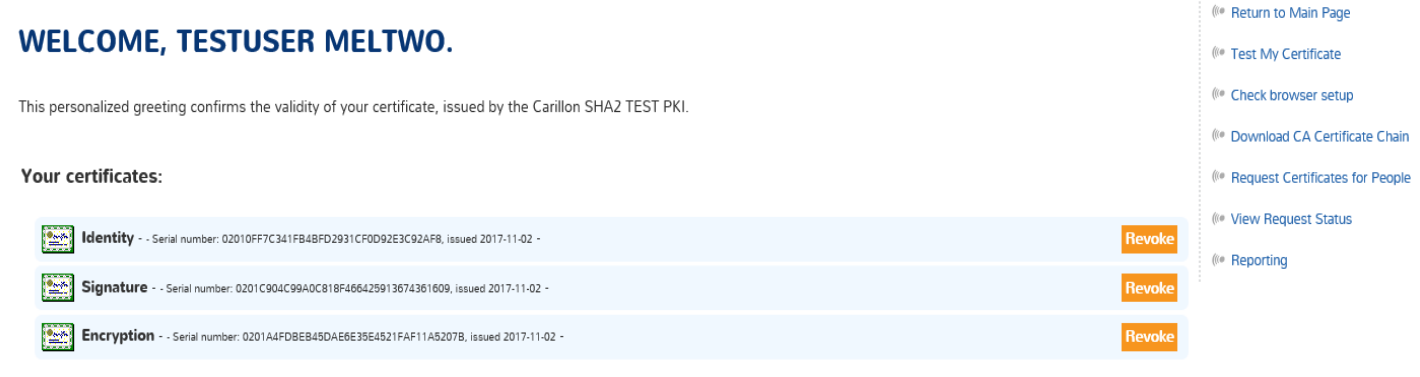

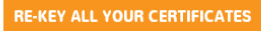

2. On a screen similar to the following, click on the Subscriber Expiration button.

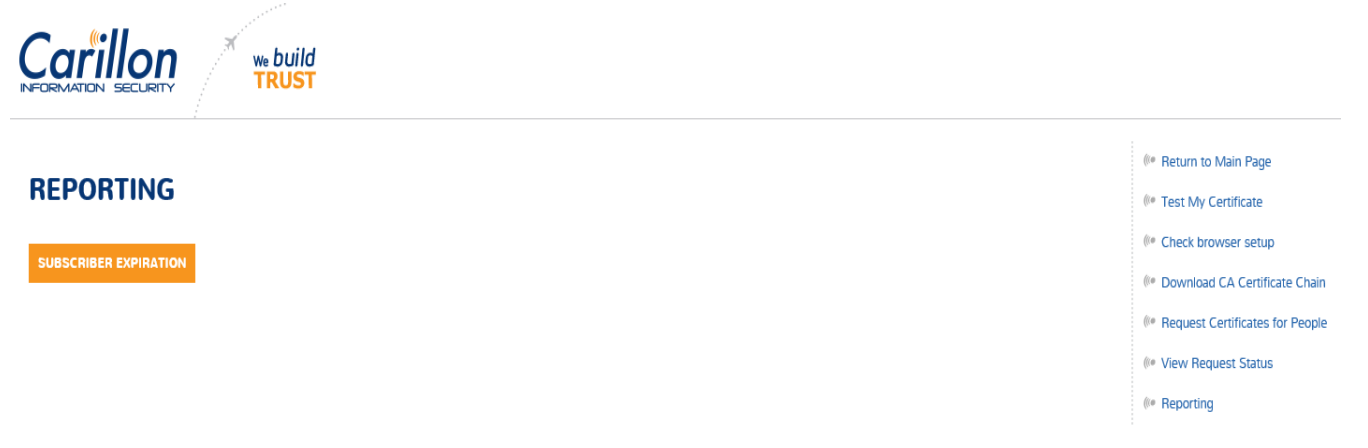

3. You will see a popup window at the bottom of your screen similar to the following; expand on the Save button and then click Save and Open:

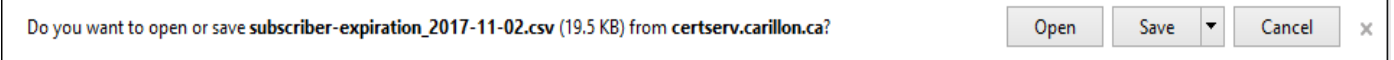

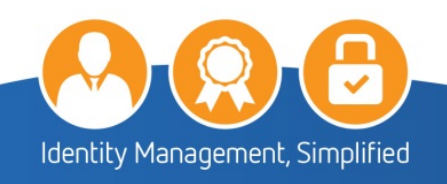

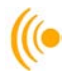

### 4. The subscriber expiration report will open in a csv file format similar to the following.

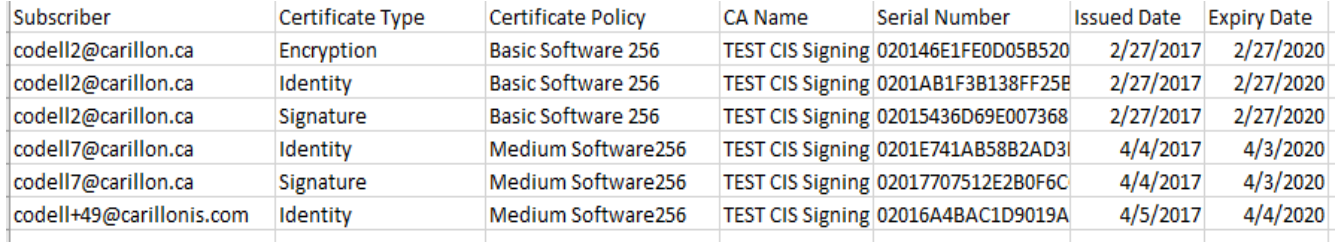

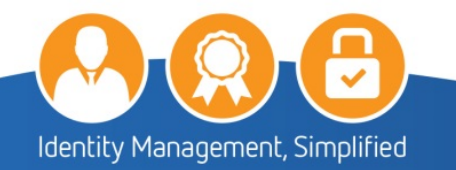

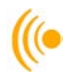

# <span id="page-23-0"></span>**4 CUSTOMER SERVICE**

Should you require assistance at any time, please feel free to contact us and we will be happy to assist you:

Carillon Information Security Inc., Customer Service Group 8:00AM-8:00PM Eastern Telephone: 1-844-754-7484 Option #2 Email: customer\_service@carillon.ca

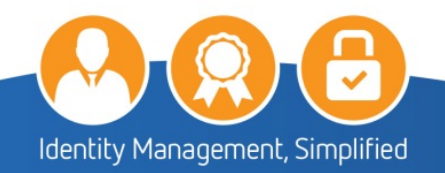